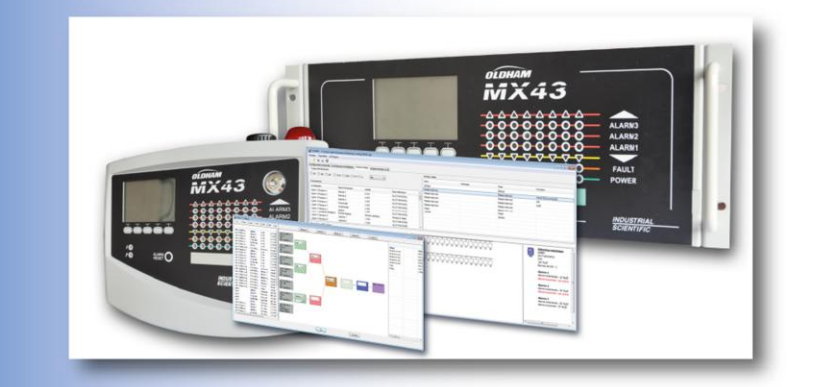

# *COM43*

**Configuration Software for** *MX43*  **Controller**

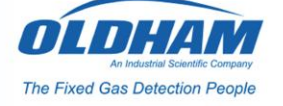

*User Manual*

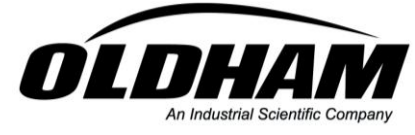

The Fixed Gas Detection People

**P/N: NPCOM43EN Revision: A**

**Control version No 2 14 jun 2007**

Copyright © 2011 by *OLDHAM*

Edition: November 2011

All rights reserved. The reproduction of this document without the written permission of *OLDHAM* is forbidden.

The information contained in this manual is accurate to the best of our knowledge.

As a result of continuous research and development, t he specifications of this product may be modified at any time without prior notice.

OLDHAM ZI Est – Rue Orfila BP 20417 62027 ARRAS – France Tel.: +33 (0)3 21 60 80 80 - Fax: +33 (0)3 21 60 80 00 Website: www.oldhamgas.com

Table of contents ii

# **Table of contents**

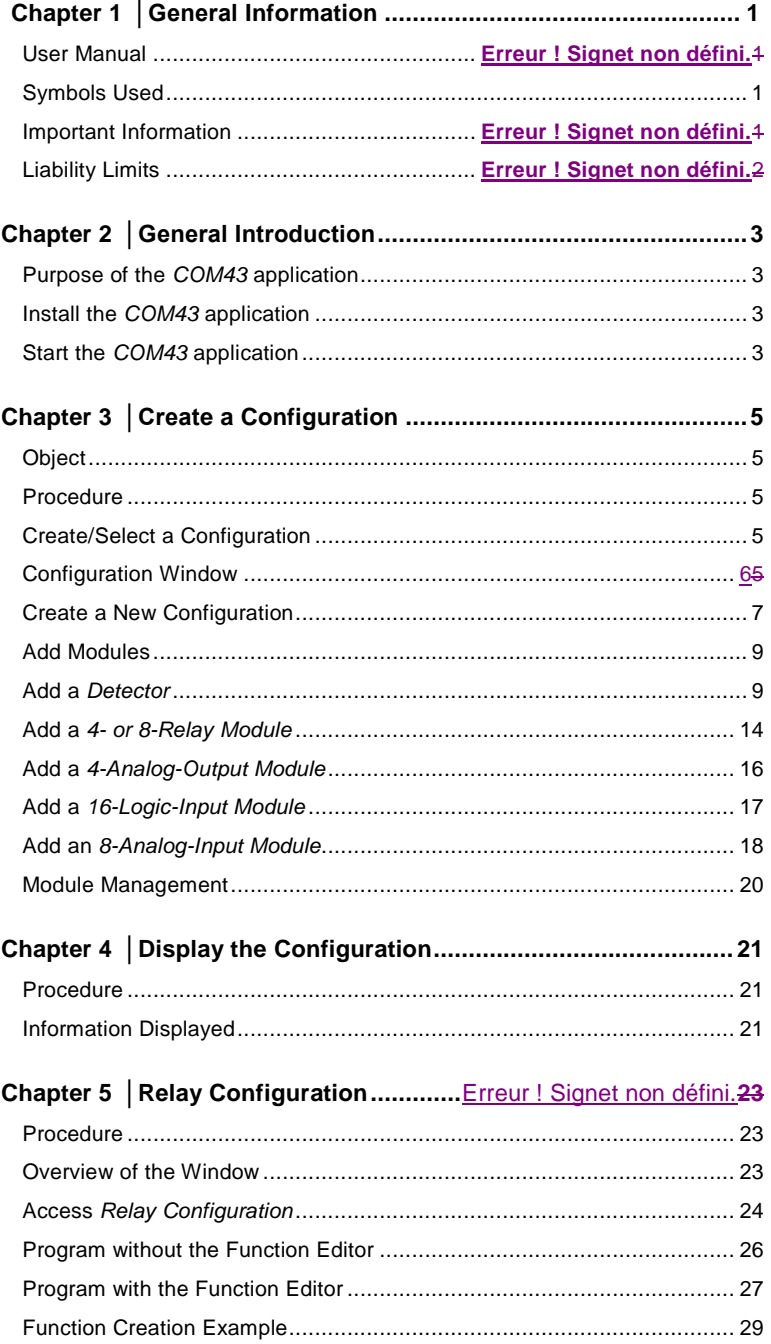

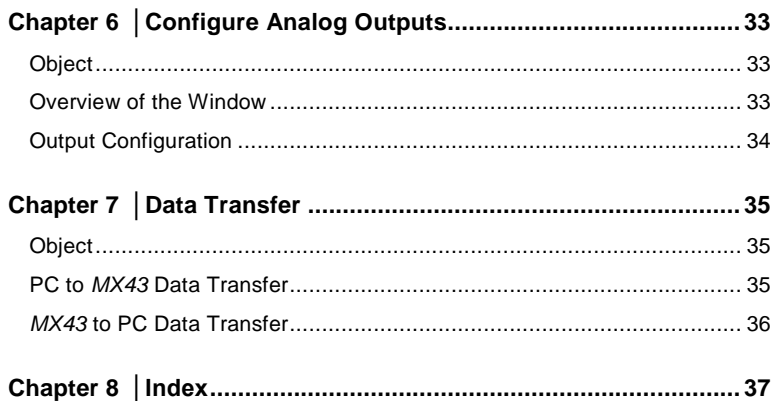

 $COM43$  $iv$ User Manual

# <span id="page-4-0"></span> **Chapter 1 │ General Information**

#### **User Manual**

These instructions must be read and understood to ensure correct use of the application, otherwise the safety of the installation could be jeopardized. Studying the User Manual for the *MX43* Controller (P/N *NPM43xx*) is also recommended. This can be downloaded from our website [www.oldhamgas.com.](file:///C:/Users/Sarah/Documents/Work-2011/www.oldhamgas.com)

The information and technical data contained in this manual are based on the information that is available at a given time. In case of doubt, contact *Industrial Scientific Oldham* (referred to subsequently as *Oldham*) for additional information.

The aim of this manual is to supply simple and accurate information to the user*. Oldham* cannot be held liable for any misinterpretations in the reading of this manual. In spite of our efforts to produce an error-free manual, it may nonetheless contain some unintentional technical inaccuracies.

In the client's interest, *Oldham* reserves the right to modify the technical characteristics of its equipment to increase their performance without prior notice.

The present instructions and their content are the inalienable property of *Oldham*.

#### <span id="page-4-1"></span>**Symbols Used**

**Icon Significance**

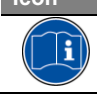

This symbol indicates useful additional information.

#### **Important Information**

The *COM43* application covered by this manual gives the operator total freedom in configuring the *MX43* controller. Coherency checks of the input values and/or related actions **are not** conducted by the application. It is the operator's responsibility to check the configuration file's coherency. The next section *Liability Limits* defines this limitation.

1 - General Information 1

## **Liability Limits**

Neither *Oldham* nor any other associated company may under any circumstances be held liable for any damage, including, without limitation, damage due to loss or interruption of manufacture, loss of information, defect in the *COM43* application and/or *MX43* controller configured using this application, injuries, loss of time, financial or material loss, or any direct or indirect consequence of loss occurring in the context of the use or impossibility of use of the product, even where *Oldham* has been informed of such damage.

# <span id="page-6-0"></span>**Chapter 2 │ General Introduction**

#### <span id="page-6-1"></span>**Purpose of the** *COM43* **application**

The *COM43* application must be installed on a PC running *Windows XP*, *Windows Vista* or *Windows 7* (32- or 64 bit).

*COM43* is the programming interface for the *MX43* controller. *COM43* enables the configuration file of an *MX43* controller to be read or a configuration file to be written to an *MX43*.

The configuration file is transferred via USB.

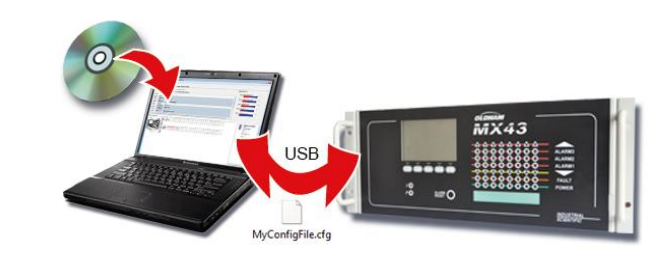

002

<span id="page-6-2"></span>**Figure 1: The** *COM43* **application allows** *MX43* **configuration on a PC as well as bidirectional transfer of the configuration file via USB** 

#### **Install the** *COM43* **application**

Follow the steps below:

- Insert the CD-ROM in the drive of the PC on which the COM43 application is to be installed.
- If installation does not start automatically, double-click the *COM43.exe* icon.
- Select the application language and click *OK*.
- In the *Welcome to the wizard* window, click *Next* and follow the steps.
- Once installation is complete, the *COM43 Installation Complete* window is displayed.
- <span id="page-6-3"></span>■ Click *Finish* and the application will start automatically.

#### **Start the** *COM43* **application**

By default, the *COM43* application is started from the *Start* menu *> COM43* or by double-clicking the *COM43* icon on the desktop, if that option was selected during installation of the *COM43* application.

2 - General Introduction 3

4 *COM43* User Manual

# <span id="page-8-0"></span>**Chapter 3 │Create a Configuration**

#### <span id="page-8-1"></span>**Object**

The purpose of this chapter is to describe the various modules (detectors, relays, analog inputs, analog outputs, logic inputs) that are part of the detection installation.

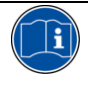

At this stage, USB connection between the PC on which the *COM43* application is installed and the *MX43* is not necessary. The configuration file (xxx.cfg) will be saved (PC hard disk, USB key or network drive) to be accessed at a later stage for modification, duplication or transfer to the *MX43* to be set up. A configuration file can be created in several stages by reloading it (*File > Open*). A configuration file can also be copied and modified so that it can be used with another *MX43* (*File > Open* and *File > Save as*).

#### <span id="page-8-2"></span>**Procedure**

Program the *MX43* by following the steps described below.

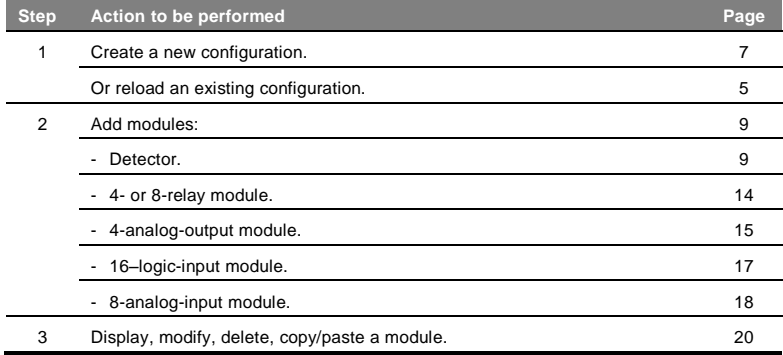

#### <span id="page-8-3"></span>**Create/Select a Configuration**

- To create a new configuration, go directly to the section *Create* a New *Configuration* on page [7.](#page-10-0)
- To reload a saved configuration, select the configuration file to be used (*cfg* extension) from *File > Open* before moving on to the next paragraph.

# <span id="page-9-0"></span>**Configuration Window**

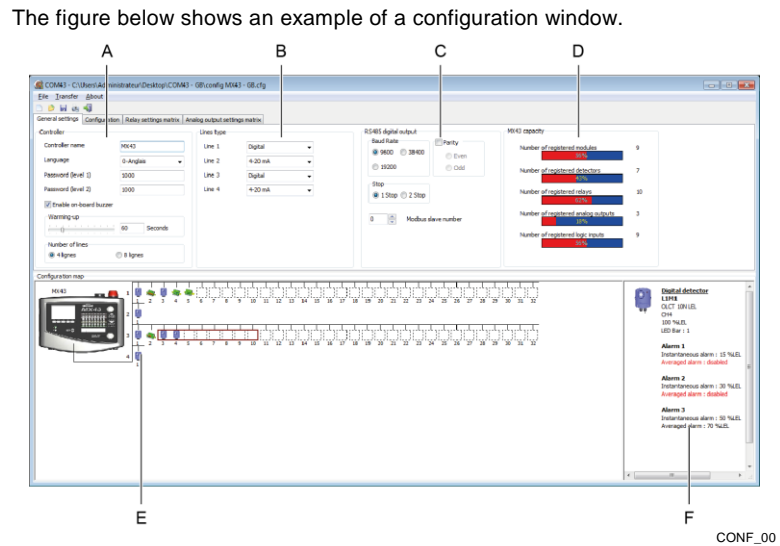

<span id="page-9-1"></span>**Figure 2: COM43, screenshot of the** *General settings* **menu**

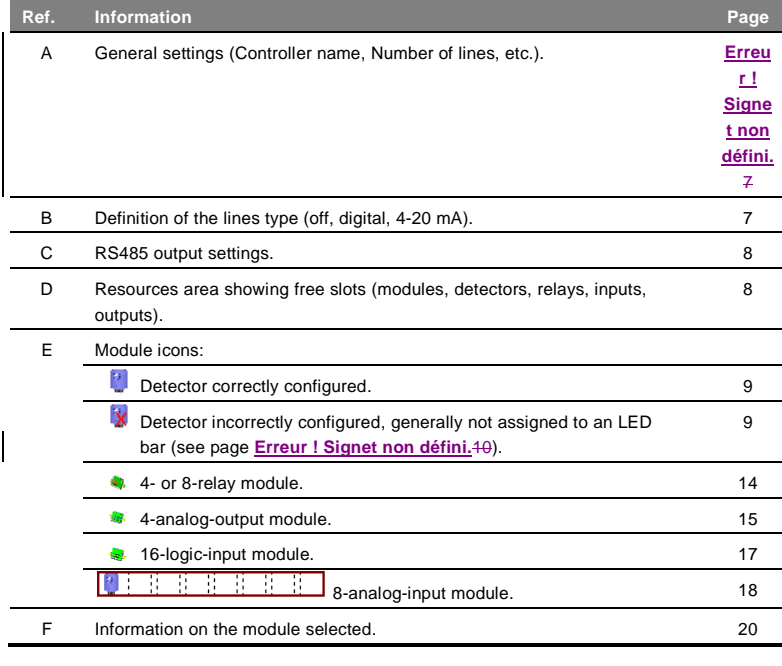

6 *COM43* User Manual

### <span id="page-10-0"></span>**Create a New Configuration**

When *COM43* starts, the *General settings* tab is active [\(Figure 2Figure 2\)](#page-9-1).

#### *Controller* **settings**

This information concerns the controller [\(Figure 2Figure 2,](#page-9-1) A):

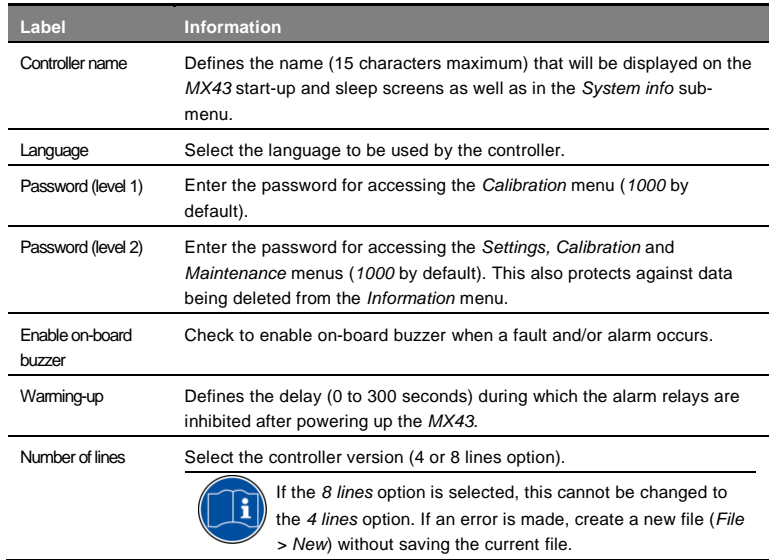

**Commentaire [SC1]:** The French<br>translates literally as "This information<br>concerns", which seems strange in view<br>of the phrasing used in subsequent<br>paragraphs. It has therefore been<br>assumed that the French should read "Ces informations concernent la centrale".

#### <span id="page-10-1"></span>*Lines type* **settings**

This information concerns the activation and definition of the lines type (Figure [3Figure](#page-11-2) 3, A).

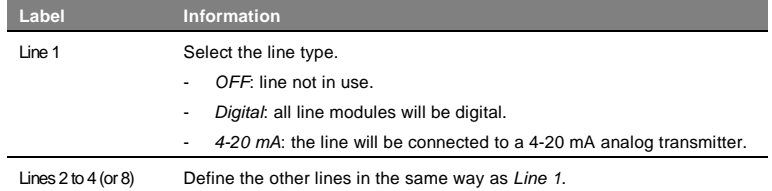

The *Configuration map* graphic area is updated as the line type is defined (Figure 3, D).

Although 32 addresses are represented for each line, the *MX43* supports up to 16 modules in its 4-line version and 32 modules in its 8-line version.

3 - Create a Configuration | 7

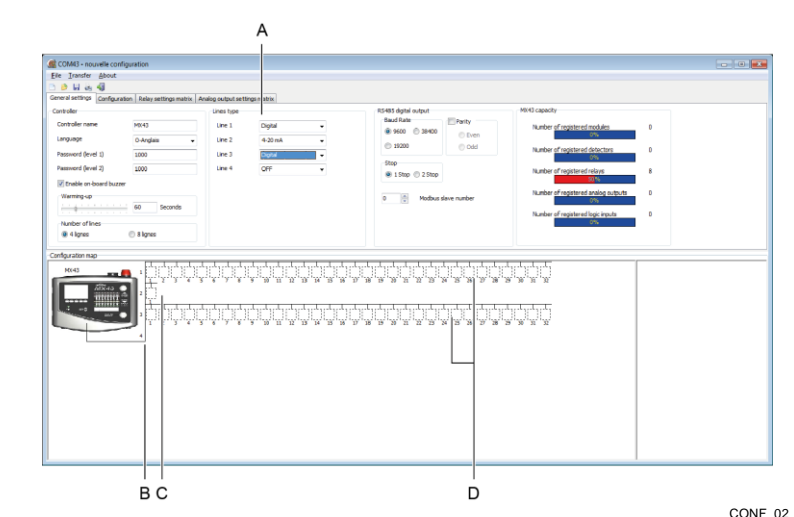

<span id="page-11-2"></span>CONF\_02 **Figure 3: The** *Configuration map* **area (B) displays the choices made in the** *Lines type* **area (A)**

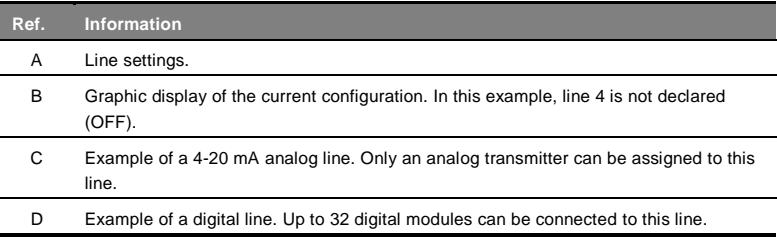

#### <span id="page-11-0"></span>*RS485 digital output* **settings**

This information concerns the *MX43* RS485 output [\(Figure 2Figure 2,](#page-9-1) C).

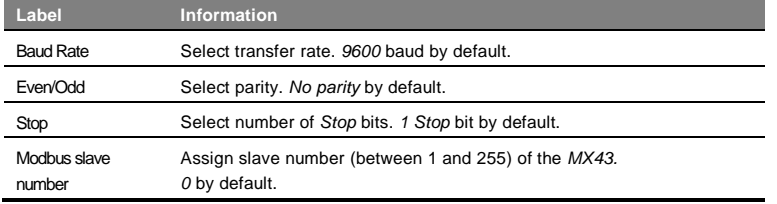

#### <span id="page-11-1"></span>**MX43 capacity**

This area displays the number of registered modules and their representation as a percentage of the maximum capacity. See page [21](#page-24-2) for more details.

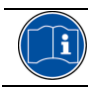

It is advisable to save the configuration via *File > Save* or *File > Save as*.

#### <span id="page-12-0"></span>**Add Modules**

Having configured the lines, modules can now be added to each one.

The *MX43 capacity* graphic area constantly shows how many modules are available. ì

Refer to the pages indicated for the type of module to be added.

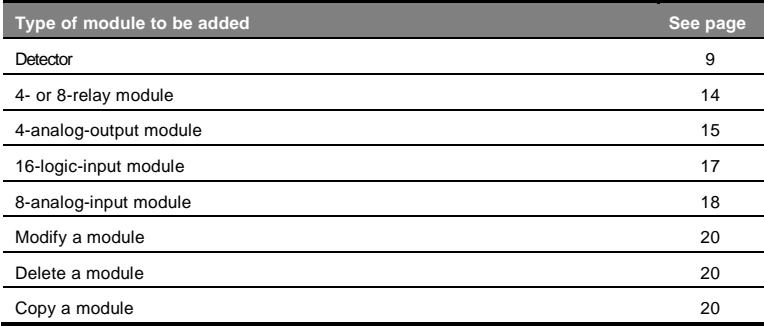

### <span id="page-12-1"></span>**Add a** *Detector*

Detectors can be analog (4-20 mA) or digital. Follow the steps below for each detector.

#### **Type of detector selection**

- 1. Right-click the block where a detector is to be added (1 to 32 for a digital line, 1 for an analog line).
- 2. Select [\(Figure 4Figure 4\)](#page-12-2) *Add a module > Detector* or *Add a detector*  depending on whether the line is digital or analog.
- 3. Select the detector type.
- 4. Select the gas to be detected.

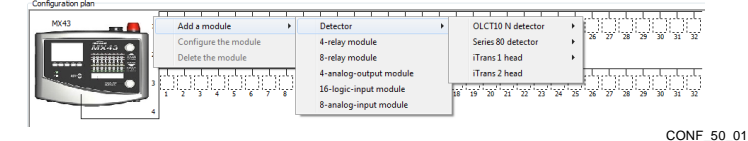

#### <span id="page-12-2"></span>**Figure 4:** *Detector* **selection**

# Ħ

If the *COM43* application refuses to add a module, check the available capacity in the *MX43 capacity* area (se[e Figure 2Figure 2,](#page-9-1) pag[e 6](#page-9-1) for details).

3 - Create a Configuration | 9

### <span id="page-13-0"></span>**Detector settings –** *Detector* **tab**

1. The window displays the *Detector* tab with the detector's general settings.

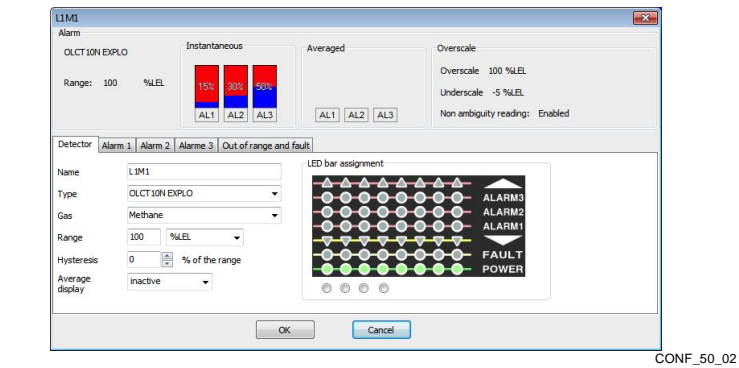

### <span id="page-13-1"></span>**Figure 5:** *Detector* **tab**

#### 2. Define the settings.

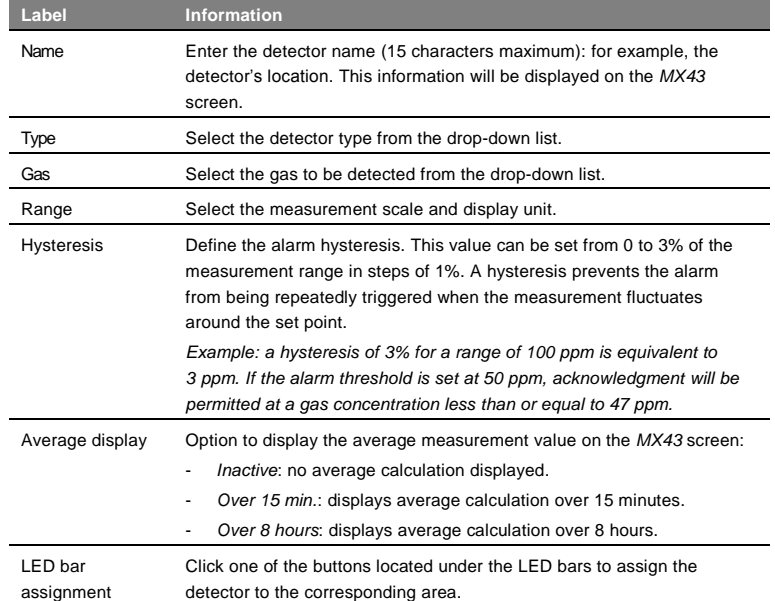

10 *COM43* User Manual

#### <span id="page-14-0"></span>**Alarm 1 settings –** *Alarm 1* **tab**

1. Click the *Alarm 1* tab to set the first alarm threshold.

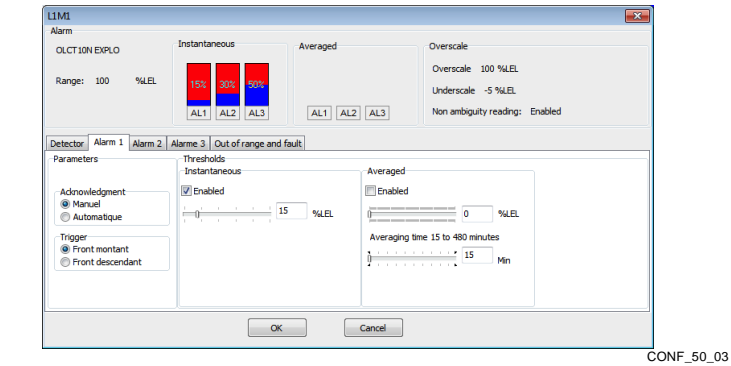

**Figure 6:** *Alarm 1* **tab**

2. Define the settings.

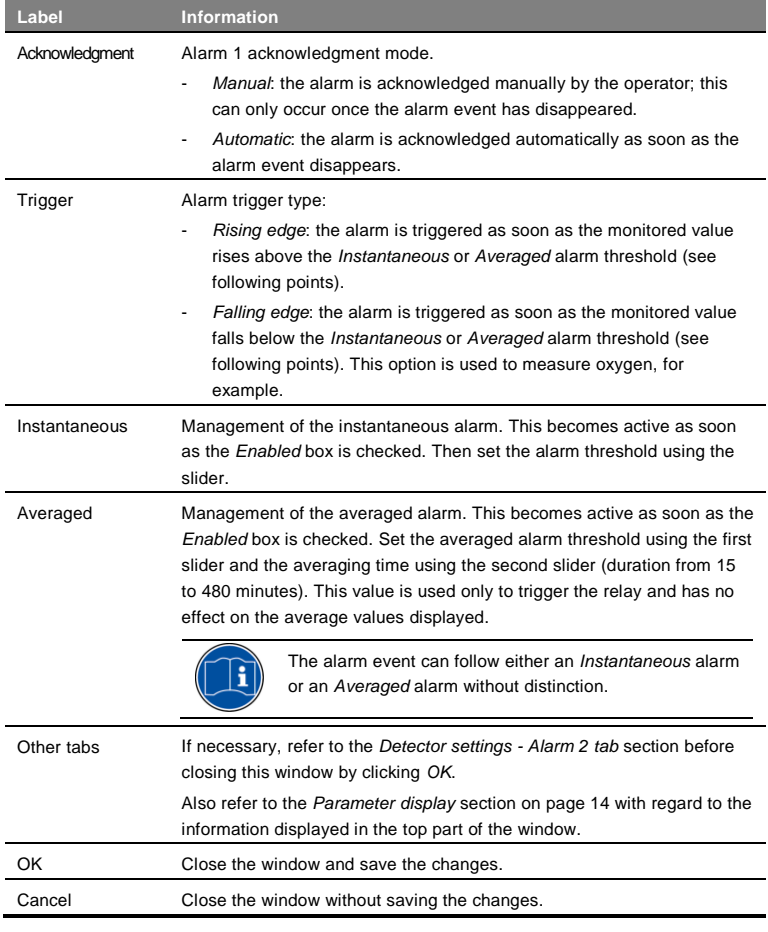

3 - Create a Configuration | 11

At the same time, the barograph (A) displays the alarm threshold (red zone) in relation to the scale range (blue zone) according to the position of the slider (B) setting the alarm threshold.

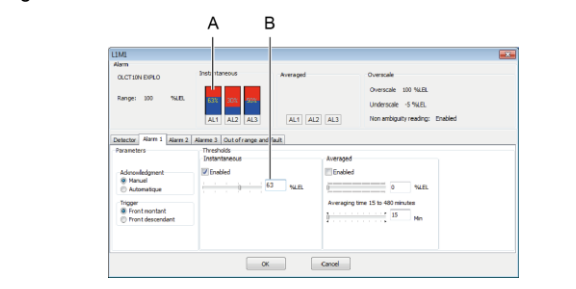

#### **Figure 7: Link between slider and barograph**

Note that the red and blue zones are reversed when the alarm is said to be increasing or decreasing (see Figure 8).

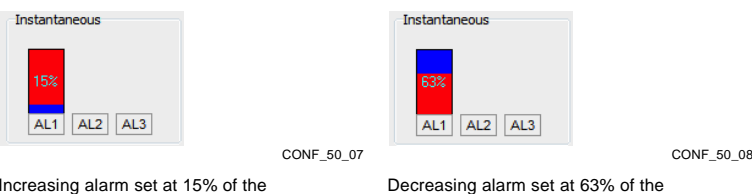

Increasing alarm set at 15% of the measurement range.

Decreasing alarm set at 63% of the measurement range (for an oxygen detector with a range of 0-30% vol. and an alarm set at 19% vol.).

CONF\_50\_04

**Figure 8: Barograph with an increasing alarm (left figure) and decreasing alarm (right figure)**

#### **Alarm 2 settings –** *Alarm 2* **tab**

- 1. Click the *Alarm 2* tab to set the second alarm threshold.
- 2. Enter or change the preset data as described for Alarm 1 (*Alarm 1 settings – Alarm 1 tab* section on pag[e 11\)](#page-14-0).

#### <span id="page-15-0"></span>**Alarm 3 settings –** *Alarm 3* **tab**

- 1. Click the *Alarm 3* tab to set the third alarm threshold.
- <span id="page-15-1"></span>2. Enter or change the preset data as described for Alarm 1 (*Alarm 1 settings – Alarm 1 tab* section on pag[e 11\)](#page-14-0).

### **Out of range alarm settings –** *Out of range and fault* **tab**

1. Click the *Out of range and fault* tab to set and display the overscale and underscale alarm parameters.

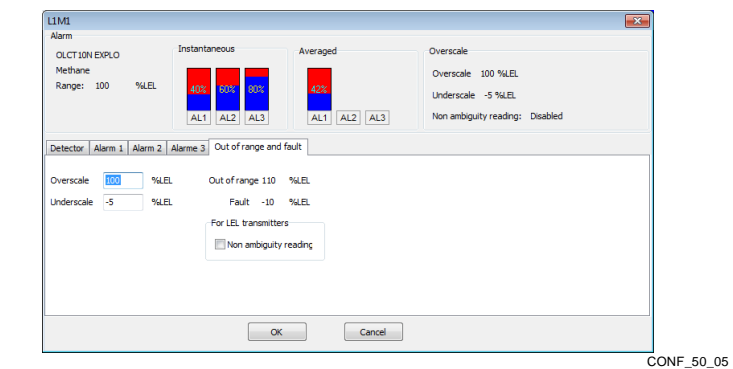

**Figure 9: Tab for setting out of range alarms**

### 2. Define the settings.

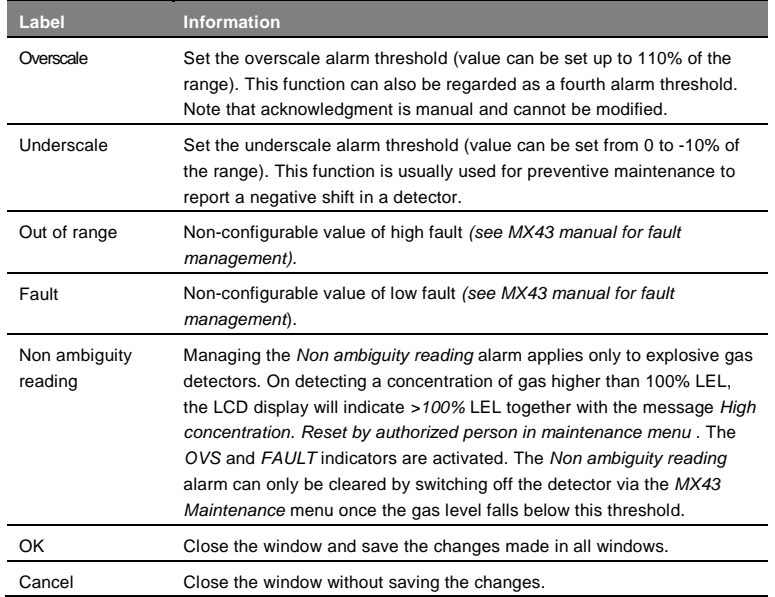

3 - Create a Configuration | 13

#### <span id="page-17-2"></span>**Parameter display**

1. This area (A to D) is visible regardless of which tab is active.

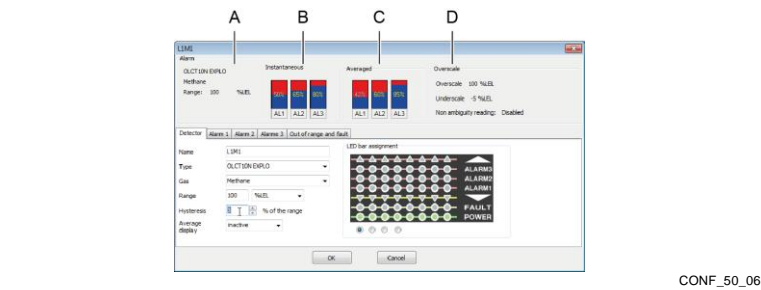

**Figure 10: Parameters display area**

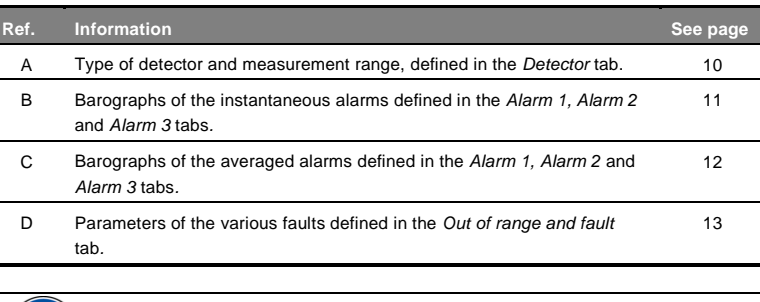

<span id="page-17-1"></span>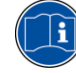

 $\mathbf{r}$ 

It is advisable to save the configuration via *File > Save* or *File* > *Save as*.

### <span id="page-17-0"></span>**Add a** *4- or 8-Relay Module*

This digital module manages 4 or 8 relays depending on its version. Follow the steps below for each relay module.

#### **Relay module type selection**

- 1. Right-click on one of the dotted areas of the digital line in question.
- 2. Select *Add a module > 4-relay module* (or *8-relay module*).

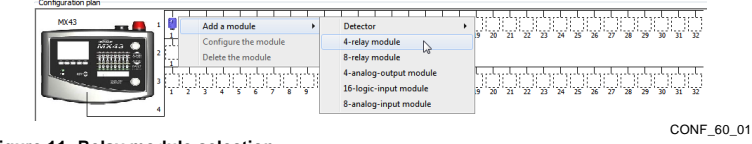

#### **Figure 11: Relay module selection**

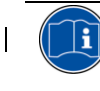

If the *COM43* application refuses to add a module, check the available capacity in the *MX43 capacity* area (se[e Figure 2Figure 2,](#page-9-1) page [6](#page-9-1) for details). The address of the module (see *MX43 User Manual*) must be identical to the address defined using the *COM43* application.

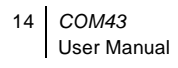

#### **Module settings**

1. The relay module settings can be entered in the window that opens.

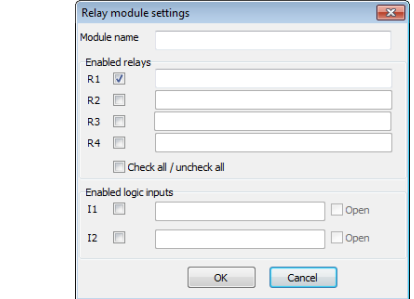

CONF\_60\_02

#### 2. Define the settings.

**Figure 12: Settings window for a** *4-relay module*

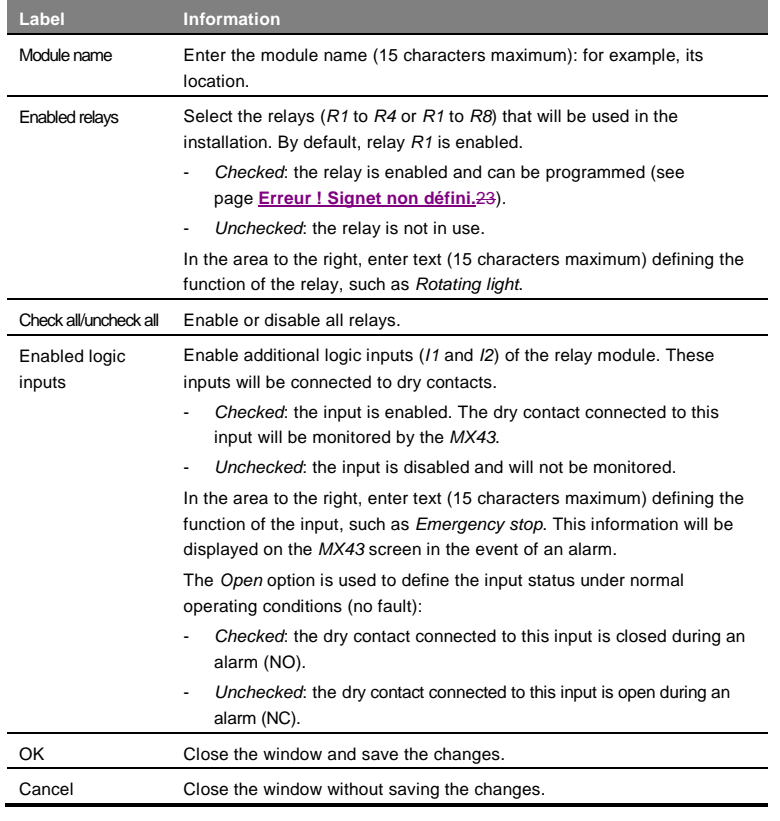

It is advisable to save the configuration via *File > Save* or *File* > *Save as*.

#### <span id="page-18-0"></span>**Relay settings**

 $\mathbf{H}$ 

Configuring the relay modules is now complete, but the relay settings are not yet defined. This step comes in the *Relay Configuration* chapter on page

3 - Create a Configuration | 15

#### <span id="page-19-0"></span>**Erreur ! Signet non défini.**23.

# **Add a** *4-Analog-Output Module*

This digital module provides 1 to 4 programmable 4-20 mA analog outputs. Follow the steps below for each module.

#### **Module selection**

- 1. Right-click one of the dotted areas of the digital line in question.
- 2. Select *Add a module > 4-analog-output module.*

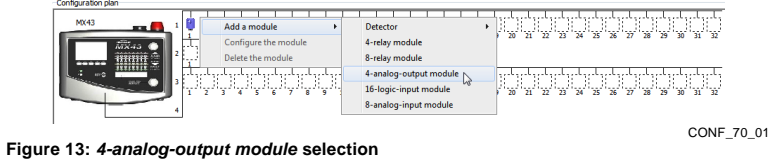

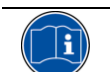

If the *COM43* application refuses to add a module, check the available capacity in the *MX43 capacity* area (se[e Figure 2Figure 2,](#page-9-1) pag[e 6](#page-9-1) for details). The address of the module (see *MX43 User Manual*) must be identical to the address defined using the *COM43* application.

#### **Module settings**

1. The module settings can be entered in the window that opens.

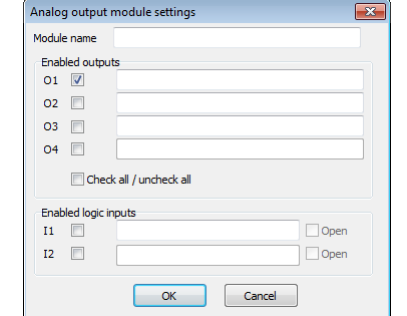

CONF\_70\_02

#### 2. Define the settings.

**Figure 14: Settings window for a** *4-analog-output module*

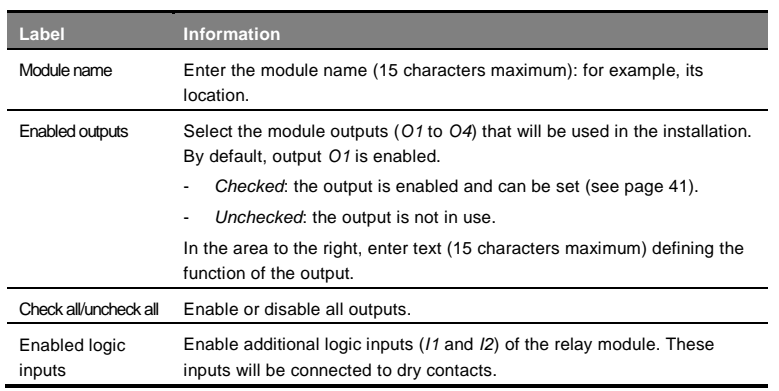

16 *COM43* User Manual

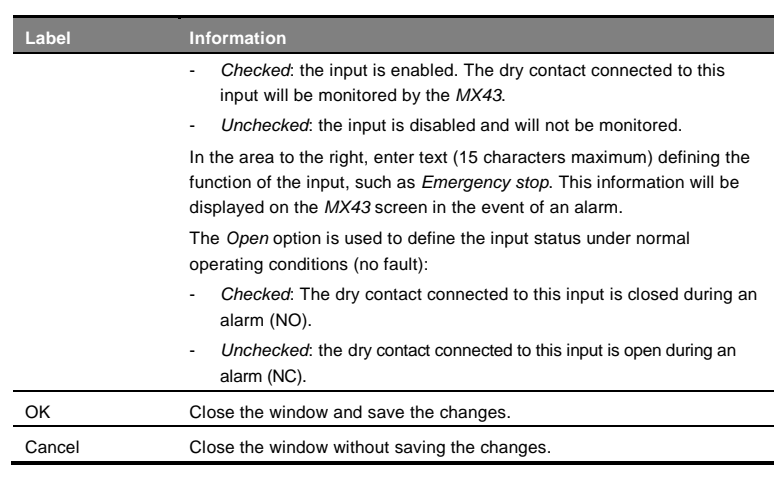

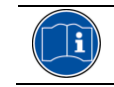

It is advisable to save the configuration via *File > Save* or *File* > *Save as*.

#### <span id="page-20-1"></span>**Output settings**

Configuring the *4-analog-output modules* is now complete, but the output settings are not yet defined. This step comes in the *Configure analog outputs* chapter on pag[e 33.](#page-36-0)

# <span id="page-20-0"></span>**Add a** *16-Logic-Input Module*

This digital module monitors 1 to 16 logic inputs.

#### **Module type selection**

- 1. Right-click one of the dotted areas of the digital line in question.
- 2. Select *Add a module > 16-logic-input module.*

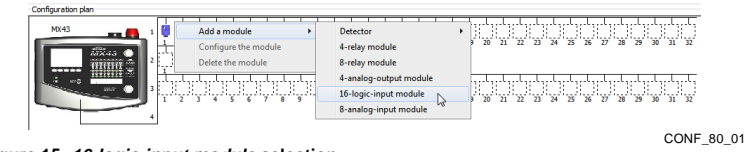

#### **Figure 15:** *16-logic-input module* **selection**

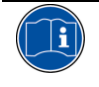

If the *COM43* application refuses to add a module, check the available capacity in the *MX43 capacity* area (se[e Figure 2Figure 2,](#page-9-1) pag[e 6](#page-9-1) for details). The address of the module (see *MX43 User Manual*) must be identical to the address defined using the *COM43* application.

#### **Module settings**

1. The module settings can be entered in the window that opens.

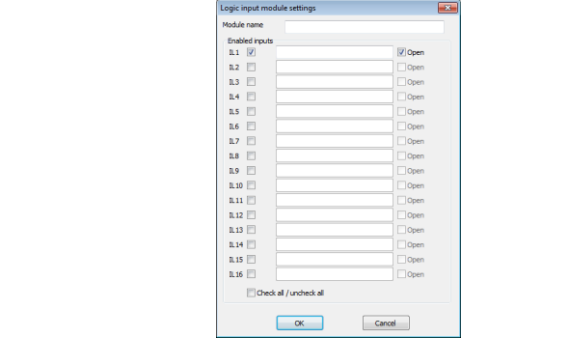

CONF\_80\_02

**Figure 16: Settings window for a** *16-logic-input module*

2. Define the settings.

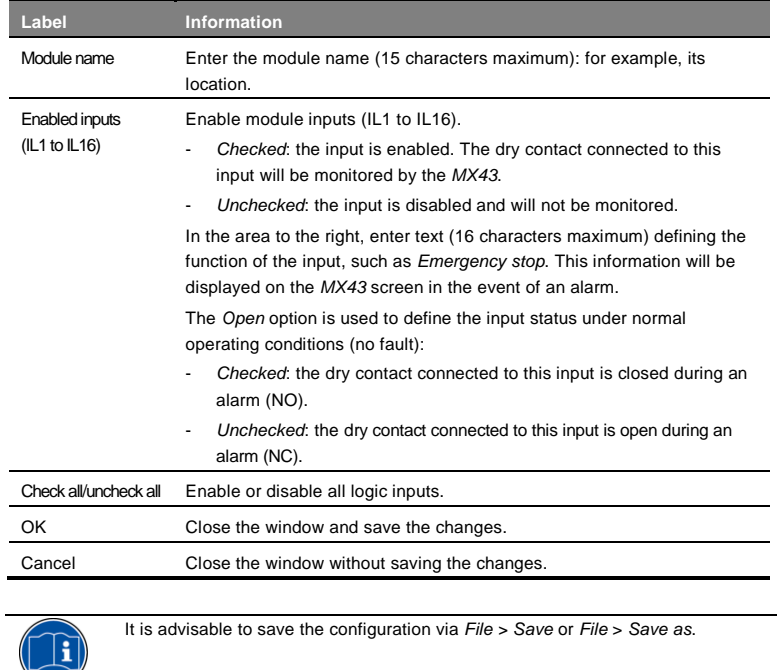

# <span id="page-21-0"></span>**Add an** *8-Analog-Input Module*

This digital module retrieves the measurements from 1 to 8 analog inputs (4-20 mA or Wheatstone bridge).

#### **Module type selection**

- 1. Right-click one of the dotted areas of the digital line in question.
- 2. Select *Add a module > 8-analog-input module.*

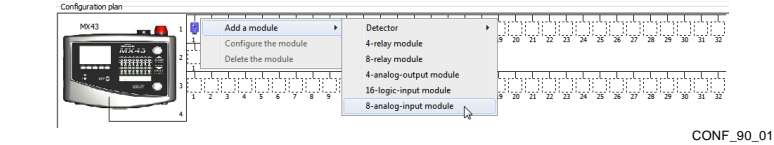

**Figure 17:** *8-analog-input module* **selection**

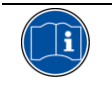

If the *COM43* application refuses to add a module, check the available capacity in the *MX43 capacity* area (se[e Figure 2Figure 2,](#page-9-1) pag[e 6](#page-9-1) for details). The address of the module (see *MX43 User Manual*) must be identical to the defined using the *COM43* application.

#### **Module settings**

1. The module settings can be entered in the window that opens.

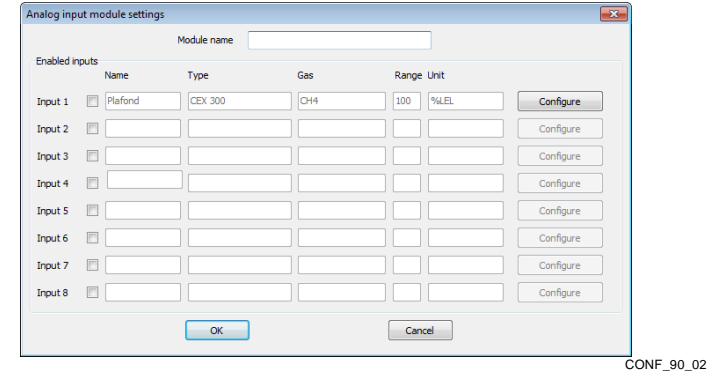

**Figure 18: Settings window for an** *8 analog-input module*

#### 2. Define the settings.

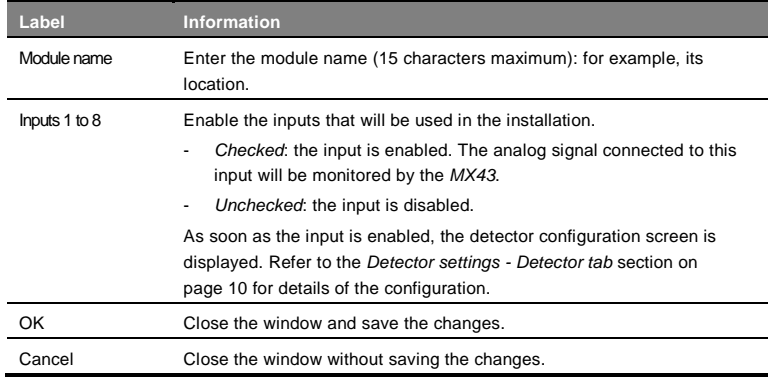

Note that adding this module automatically reserves 8 slots in the measurement line, as displayed in the figure below. **D** Ŧ ä B -9 R ÷,

<span id="page-22-0"></span>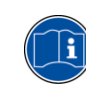

CONF\_xxxxx **Figure 19: Automatic reservation of 8 slots for an** *8-analog-input module* It is advisable to save the configuration via *File > Save* menu or *File* > *Save as*.

3 - Create a Configuration | 19

#### <span id="page-23-0"></span>**Module Management**

As soon as one or more modules of each type have been defined, each of these modules can be modified, deleted and copied/pasted.

#### **Display the data of a module**

Left-click a module to display its settings*.* Any missing settings are shown in red.

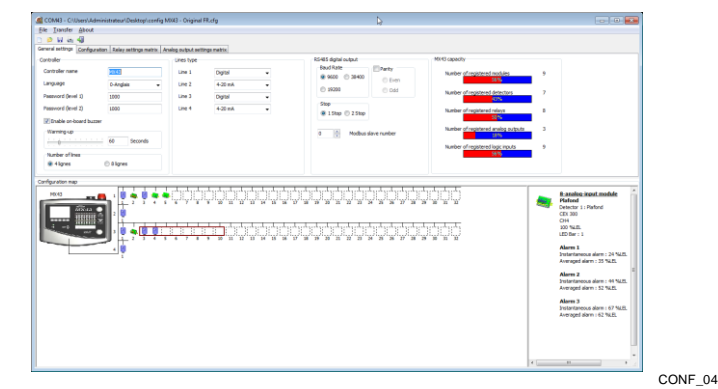

**Figure 20: Example of a module's settings**

#### <span id="page-23-1"></span>**Modify a module**

Right-click a module and select *Configure the module.* The settings window [\(Figure 5Figure 5,](#page-13-1) page [10\)](#page-13-1) is displayed.

#### <span id="page-23-2"></span>**Delete a module**

Right-click a module and select *Delete the module.*

#### <span id="page-23-3"></span>**Copy/Paste a module**

This action retrieves the settings of a module and assigns them to a new module. Follow the steps below:

- 1. Right-click the module to be copied and select *Copy.*
- 2. Then right-click an empty block of an active line and select *Paste.*
- 3. The message *Do not forget to assign your detector to an LED bar* is displayed.
- 4. Click *OK*.
- 5. To assign the copied module to an LED bar (see pag[e 10\)](#page-13-1), click the crossed icon ( ), select *Configure the module* and, in the *Assignment of a bar* area, select the corresponding LED bar. Change the *Name* of the detector and any other settings before closing the window.

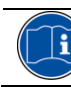

It is advisable to save the configuration via *File > Save* or *File* > *Save as*.

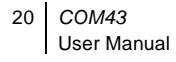

# <span id="page-24-0"></span>**Chapter 4 │ Display the Configuration**

*This chapter describes the configuration display window, which can be accessed at any time.*

#### <span id="page-24-1"></span>**Procedure**

 $\lambda$ 

1. To display the configuration window (Figure 27), click on the *Configuration tab* (*Figure 21* Figure 21, A).

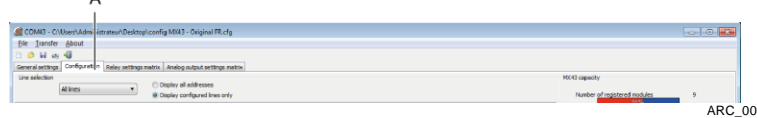

<span id="page-24-3"></span><span id="page-24-2"></span>**Figure 21:** *Configuration* **tab**

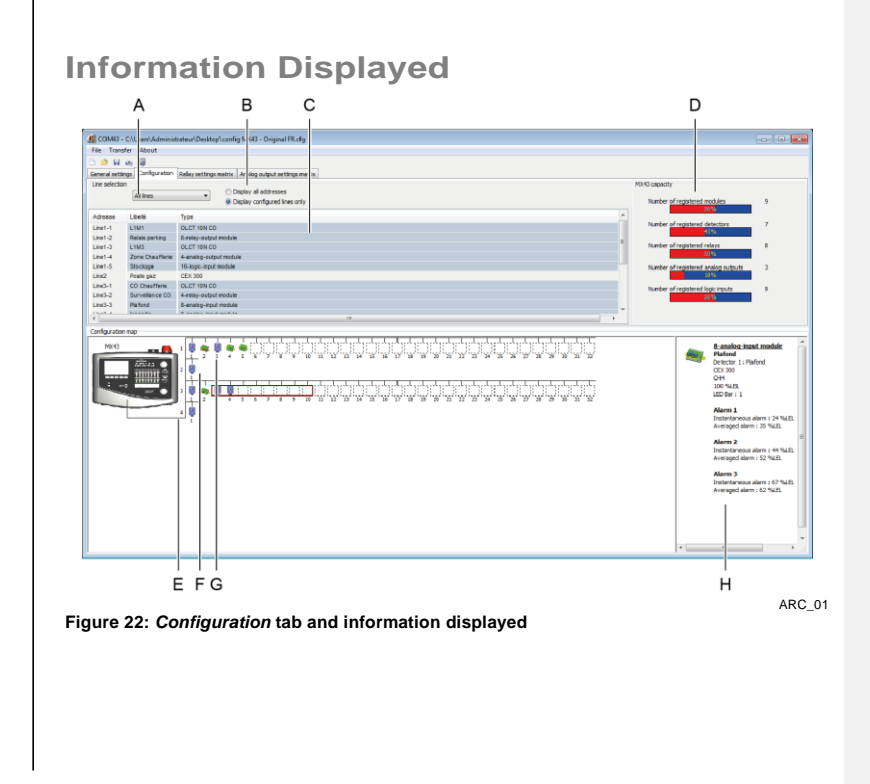

4 - Display the Configuration 21

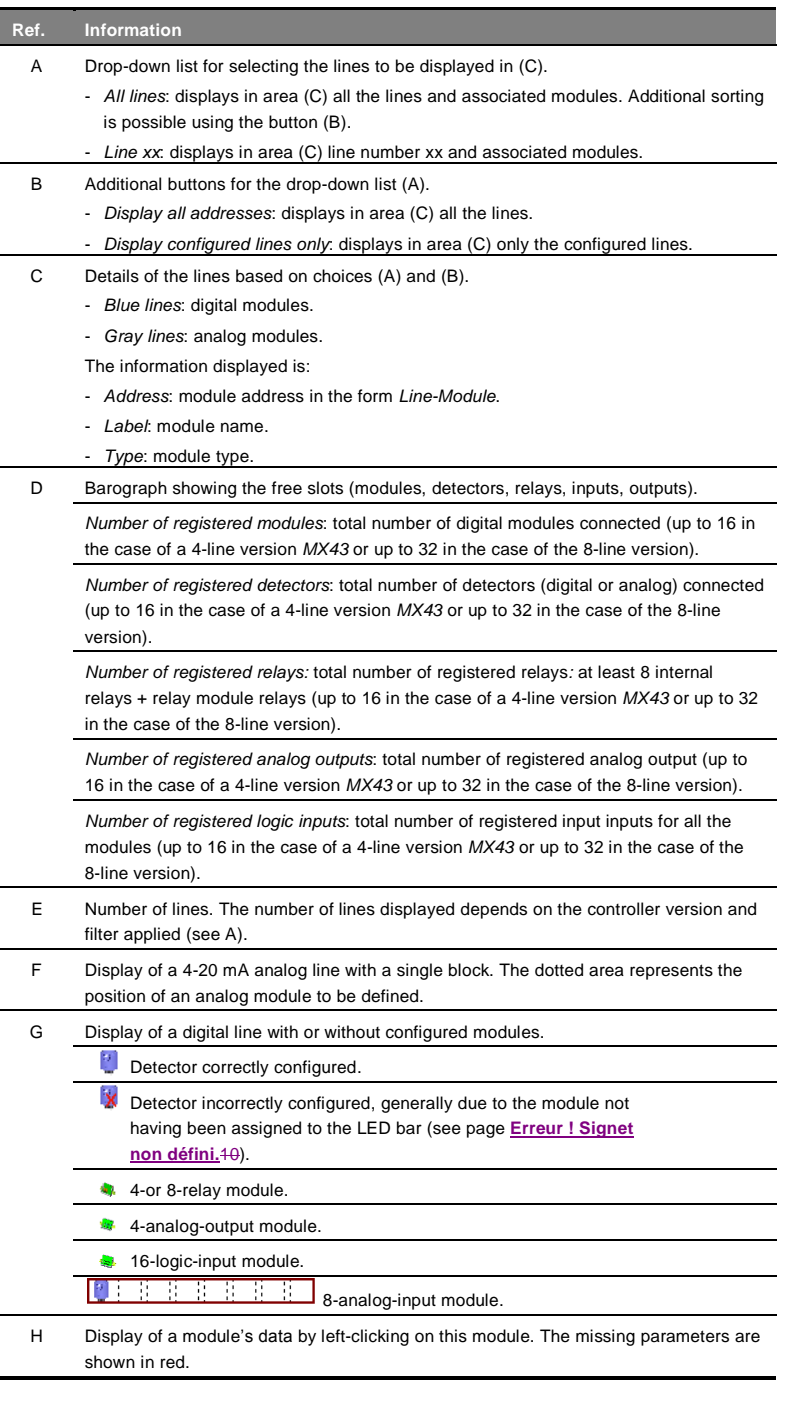

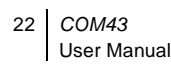

# **Chapter 5 | Relay Configuration**

### <span id="page-26-0"></span>**Procedure**

1. Program the *MX43* relays in accordance with the following table.

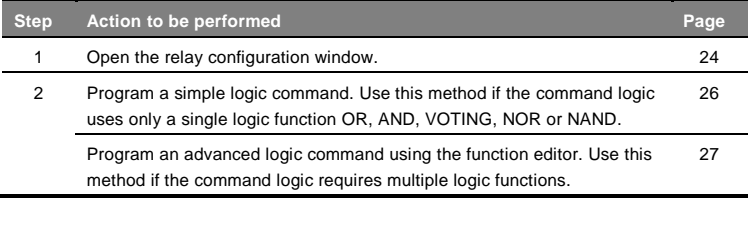

<span id="page-26-1"></span>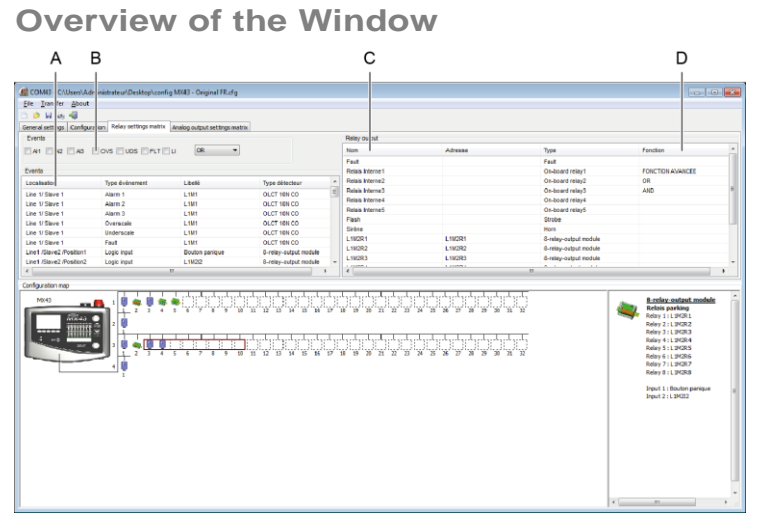

**Figure 23: Main relay programming window,** *Relay settings matrix* **tab**

REL\_00

5 - Relay Configuration 23

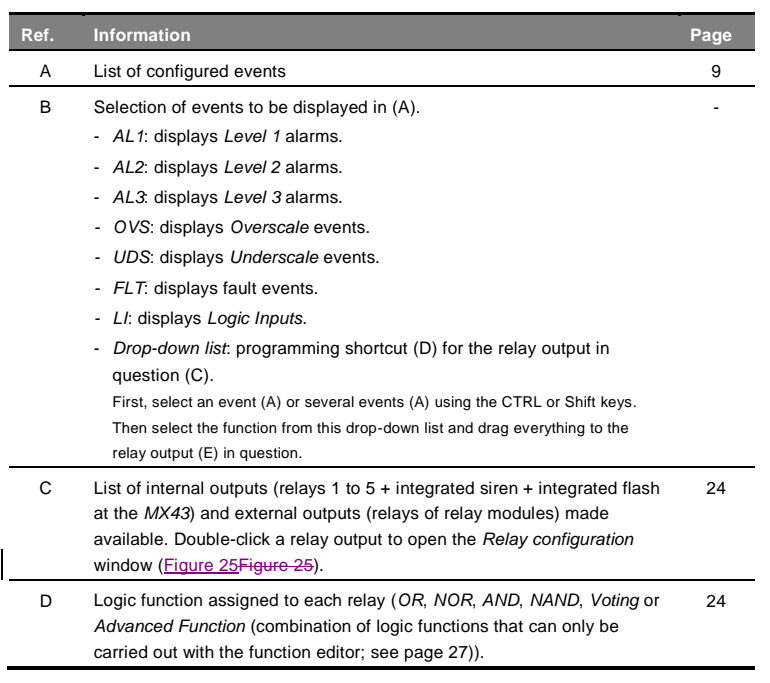

# <span id="page-27-0"></span>**Access** *Relay Configuration*

#### Follow the steps below:

1. In the list of relays, double-click the relay to be programmed (A). NB: The *Default* relay is non-configurable and cannot be programmed.

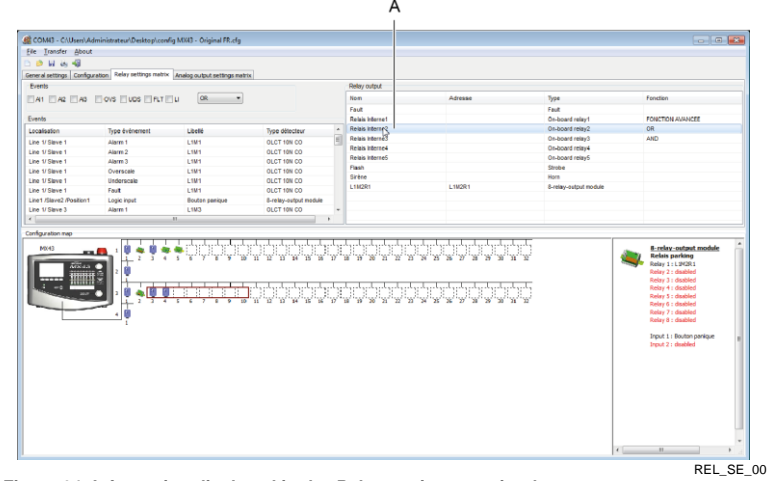

**Figure 24: Information displayed in the** *Relay settings matrix* **tab**

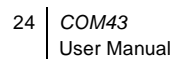

### 2. The *Relay configuration* window is displayed.

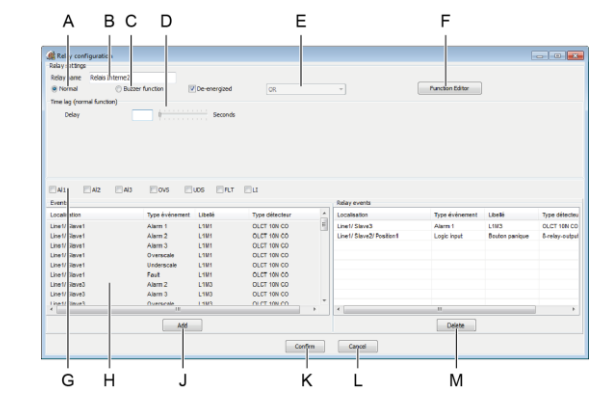

<span id="page-28-1"></span>**Figure 25:** *Relay configuration* **window**

REL\_SE\_01

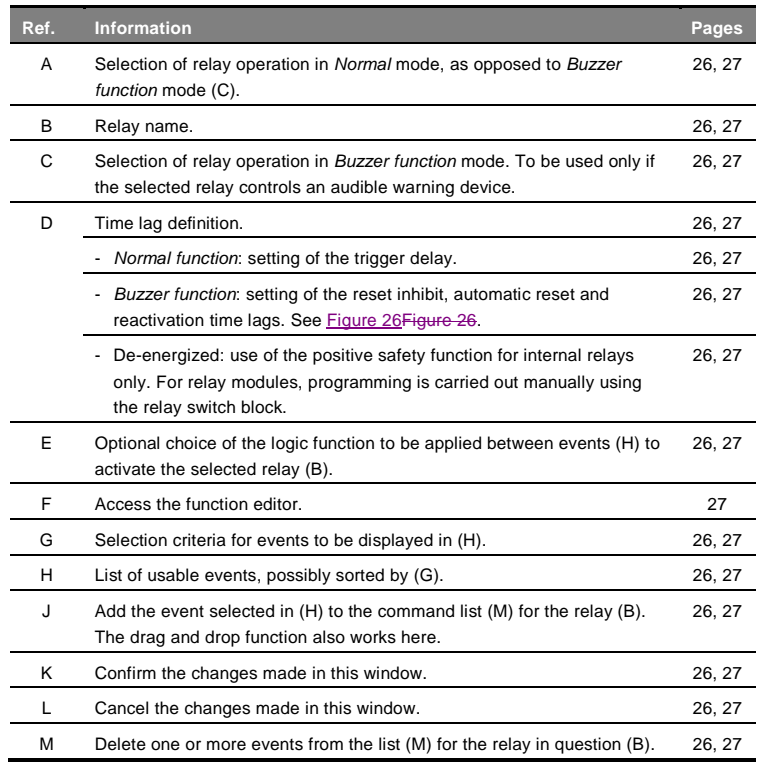

<span id="page-28-0"></span>5 - Relay Configuration 25

#### <span id="page-29-0"></span>**Program without the Function Editor**

Use this method if the relay command logic needs only a single logic function OR, AND, VOTING, NOR or NAND, for example (RL1+RL2+RL3).

#### **Step 1: define the relay operating mode**

- 1. With the *Relay configuration* window open [\(Figure 25Figure 25\)](#page-28-1), check that the relay to be programmed is selected [\(Figure 25Figure 25,](#page-28-1) B).
- 2. If necessary, sort the list of events [\(Figure 25Figure 25,](#page-28-1) H) using the filters [\(Figure 25Figure 25,](#page-28-1) G).
- <span id="page-29-3"></span>3. Select the relay operating mode:
	- *Normal:* a *Normal* relay can be reset only when the alarm event disappears. A trigger delay of between 0 and 60 seconds (Figure 30, D) can be set.
	- *Buzzer function:* a *Buzzer* relay can be reset even while the alarm event is still in progress. This function allows the audible warning devices to be switched off and must be used only for this purpose. Various time lag options are possible after selecting this option (see figure below).
	- Positive safety: this option is available only after selecting an internal relay (see *MX43* manual). For those relays in relay modules, positive safety is programmed manually using the relay switch block.

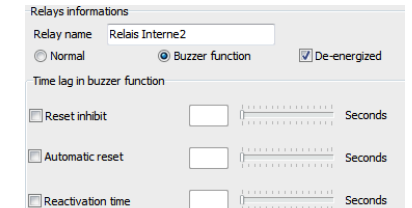

<span id="page-29-1"></span>**Figure 26: The** *Time lag in buzzer function area*

REL\_SE\_02

- *Reset inhibit*: minimum activation time between 0 and 15 minutes [\(Figure](#page-29-2)  [27Figure 27,](#page-29-2) E). No manual reset (Figure 32, B) or automatic reset (Figure 32, C) is authorized during this time. Reset is possible only when the *Reset inhibit* ends.
- *Automatic reset*: minimum relay activation time before automatic reset [\(Figure 27Figure 27,](#page-29-2) C). The value of this time [\(Figure 27Figure 27,](#page-29-2) F) must be greater than the *Reset inhibit* value (Figure 27 Figure 27, E).
- *Reactivation time*: time (Figure 32, G) after which the relay is reactivated if the alarm event is still present. A new activation cycle is then launched [\(Figure 27Figure 27,](#page-29-2) D).

<span id="page-29-2"></span>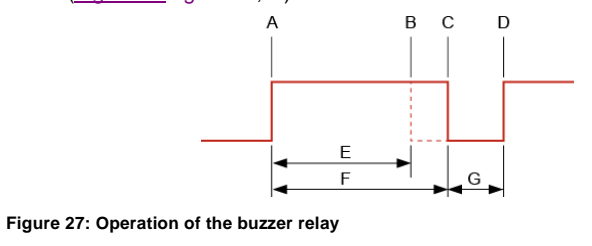

REL\_SE\_03

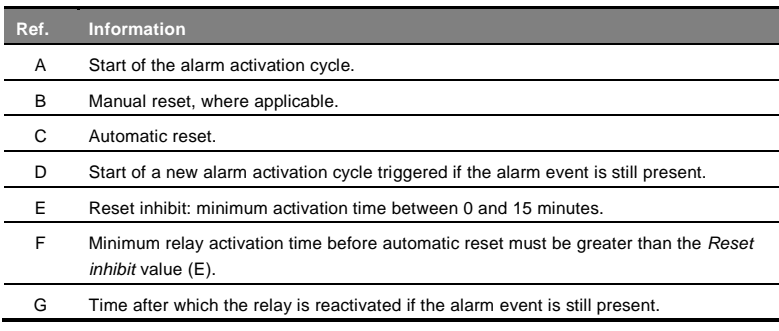

#### **Step 2: select the events and logic to be used**

1. *For a single event acting on the relay*: select the event (Figure 25 Figure [25,](#page-28-1) H) and drag it to the *Relay events* list [\(Figure 25Figure 25,](#page-28-1) M) or click the *Add* button [\(Figure 25Figure 25,](#page-28-1) J).

*For several events acting on the relay*: first select the logic function [\(Figure 25Figure 25,](#page-28-1) E) and then the events [\(Figure 25Figure 25,](#page-28-1) H) using the CTRL and/or Shift keys. Next drag them to the *Relay events* list (M) or click the *Add* button (*Figure 25*Figure 25, J).

- 2. To delete an event from the list (Figure 25 Figure 25, M), select the event and click *Delete* [\(Figure 25Figure 25,](#page-28-1) N).
- 3. If necessary, view the function using the *Function Editor* [\(Figure 25Figure](#page-28-1)  [25,](#page-28-1) F). Refer to the *Program with the Function Editor* section on pag[e 27](#page-30-0) for more details.
- 4. Click *Confirm* [\(Figure 25Figure 25,](#page-28-1) K) to confirm the configuration or *Cancel* [\(Figure 25Figure 25,](#page-28-1) L) to discard the changes made.

#### **Step 3: confirm the settings**

- 1. The *Relay output* window in the *Relay settings matrix* tab shows any logic function connected with the relay in question. If necessary, double-click this line to open the *Relay configuration* window again.
- 2. If necessary, continue programming the other relays as described in the *Program without the Function Editor* section on page [26.](#page-28-0)

### <span id="page-30-0"></span>**Program with the Function Editor**

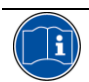

Use this method if the relay command logic uses multiple logic functions, for example [(RL1 OR RL2) AND (RL3 NOR RL4)].

#### **Step 1: define the relay operating mode**

- 1. With the *Relay configuration* window open [\(Figure 25Figure 25\)](#page-28-1), check that the relay to be programmed is selected [\(Figure 25Figure 25,](#page-28-1) B).
- 2. Select the relay operating mode (see *Normal* or *Buzzer* on pag[e 26\)](#page-29-3).

5 - Relay Configuration 27

#### **Step 2: select the events and logic to be used**

- 1. Click the *Function Editor* button [\(Figure 25Figure 25,](#page-28-1) F).
- 2. If necessary, sort the list of events displayed (Figure 28 Figure 28, B) using the filters [\(Figure 28Figure 28,](#page-31-0) A).
- 3. Construct the logic function. An example is given in the *Function Creation Example* section on pag[e 29.](#page-32-0)
- 4. Click *OK* to close the function editor and save the function created or *Cancel* to discard the changes.

<span id="page-31-0"></span>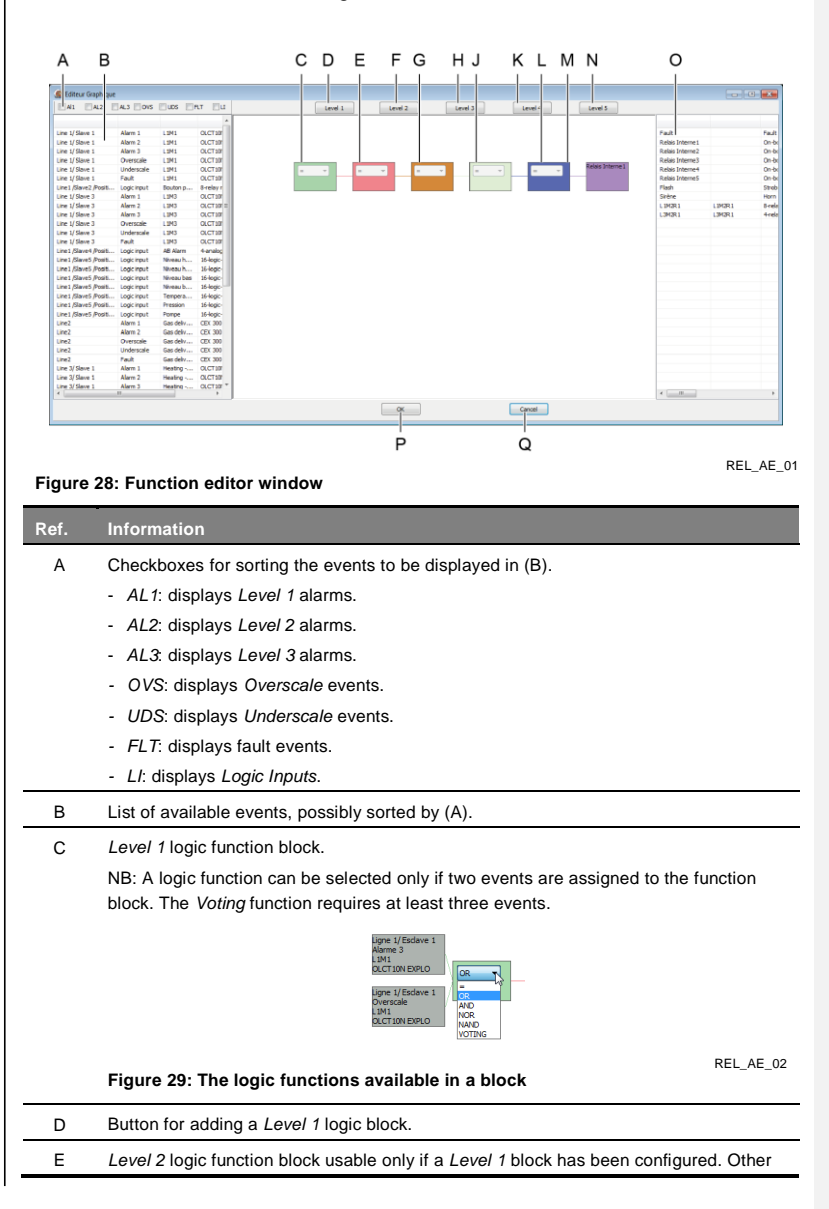

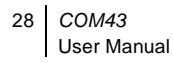

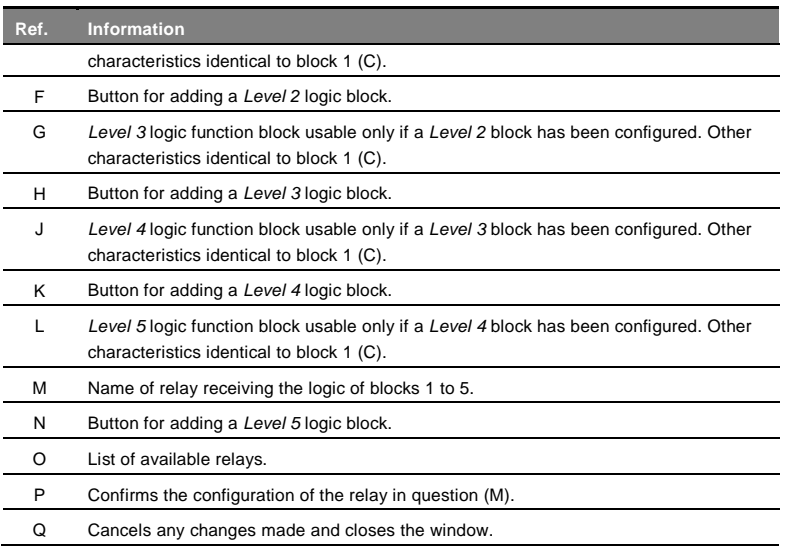

#### **Comment on the limitations of the function editor**

- The function editor can manage 512 *Level 1* logic blocks, 256 *Level 2* logic blocks, 128 *Level 3* logic blocks, 64 *Level 4* logic blocks and 32 *Level 5* logic blocks.
- Each of the 6 alarms of each detector can intervene only 16 times in all the *Level 1* logic blocks.
- Each of the 32 logic inputs can intervene only 16 times in all the *Level 1* logic blocks.
- Each Level 1, 2, 3 or 4 logic block can intervene only once in the higher level logic blocks.

### <span id="page-32-0"></span>**Function Creation Example**

The example shows how the following logic function is created:

[(A OR B) AND (B OR C)] NAND [(E, F, G) (Voting 2/3)]

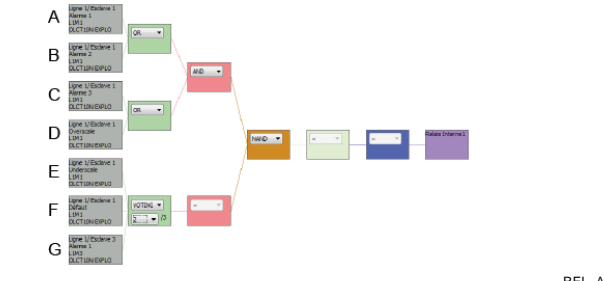

**Figure 30: The logic blocks after programming**

REL\_AE\_00A

#### **Start the function editor**

1. Open the function editor by clicking the *Function Editor* button [\(Figure](#page-28-1)  [25Figure 25,](#page-28-1) F).

5 - Relay Configuration 29

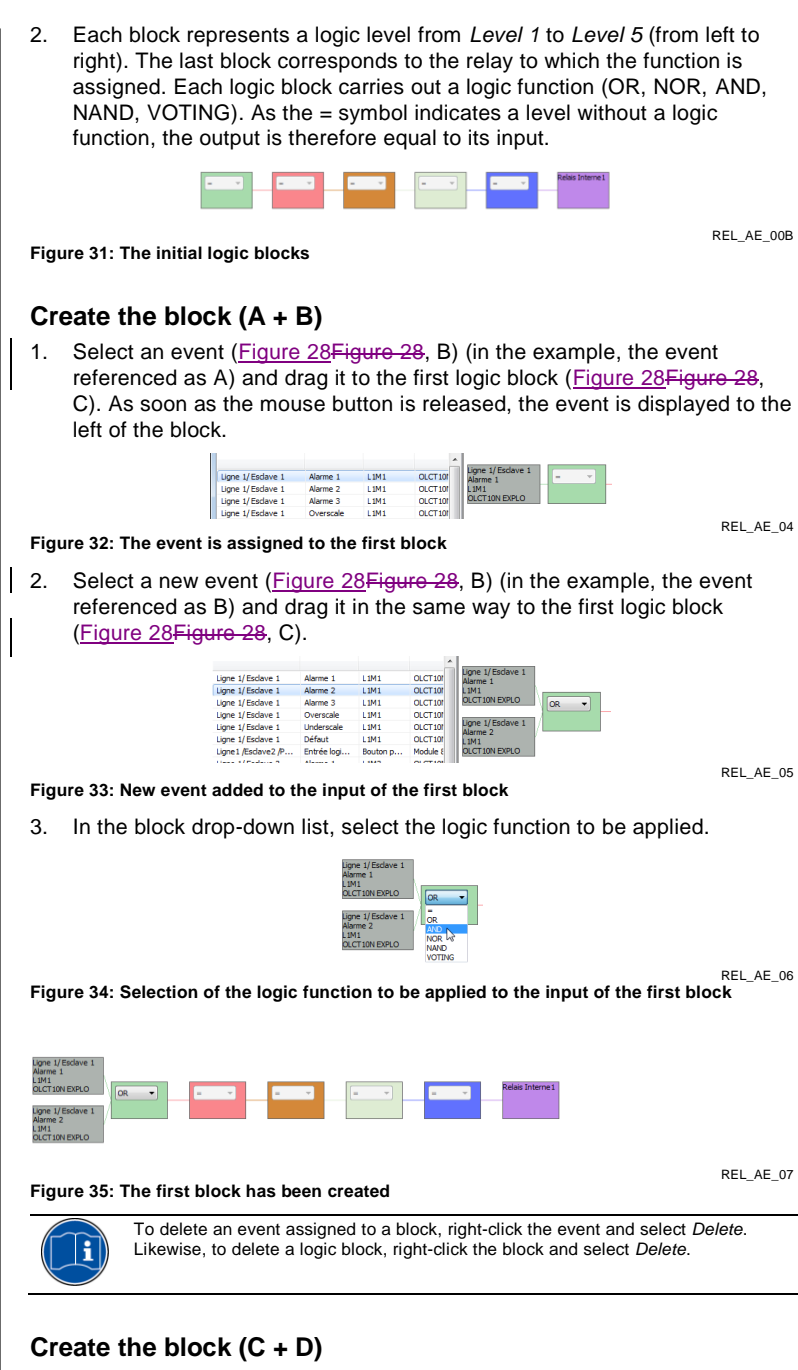

- 1. Click the *Level 1* button to add a block.
- 2. Drag each of the two events to this second block and select the OR function. The procedure is identical to that explained for block  $(A + B)$ .
- 3. Everything looks as follows.

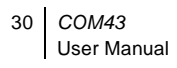

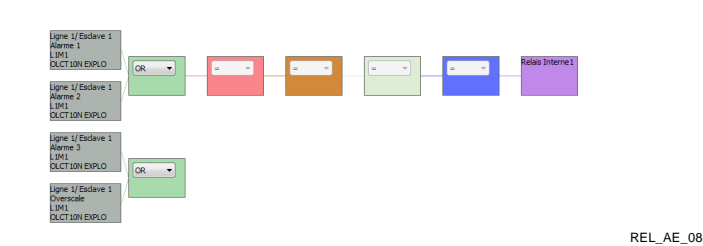

**Figure 36: The two groups have been created**

#### **Create the AND function**

- 1. To create the AND function between (A + B) and (C + D), drag the *Level 1* block (C + D) to the red Level 2 block.
- 2. In the *Level 2* block, select the AND function (see figure below).

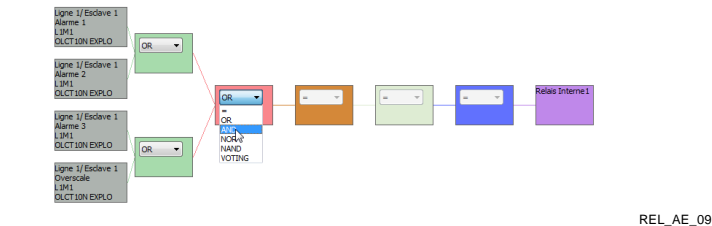

**Figure 37: The two groups are linked by the AND function**

#### **Create the** *Voting* **function**

- 1. To create the [(E, F, G) (Voting 2/3)] function, click the *Level 1* button to add a block.
- 2. Drag at least three events to this block and select the *Voting* function and the number of inputs that must be present (here 2 out of 3).

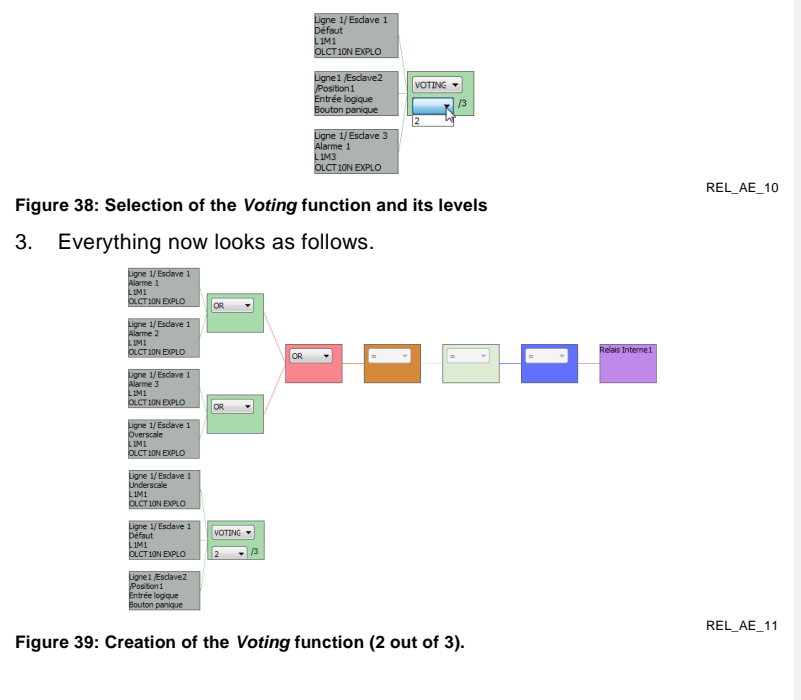

5 - Relay Configuration 31

#### **Create the** *NAND* **function**

The function editor only allows a block to be linked to a block of an **immediately higher** level. This means that it is impossible to link the *Level 1 Voting* block to the *Level 3* block (brown block). To overcome this restriction, you can simply add a *Level 2* block and use the logic function "=" (passing block).

Follow the steps below.

1. Click the *Level 2* button to add a new block.

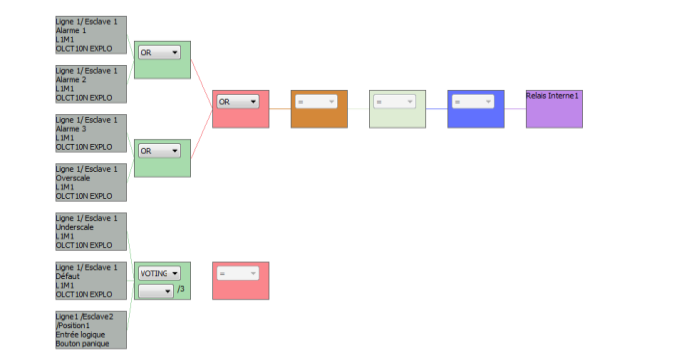

**Figure 40: The** *Level 2* **block attaches itself to the free** *Level 1* **block.**

REL\_AE\_12

- 2. Drag the *Level 1* block to the *Level 2* block to create the link.
- 3. Then drag the *Level 2* block to the *Level 3* block (brown block) to create the link and then select the *NAND* function.

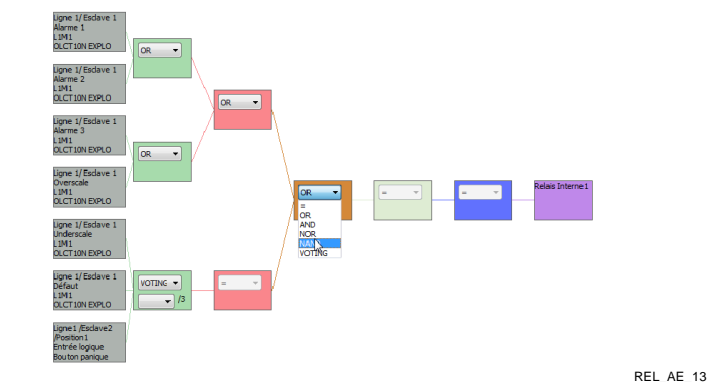

**Figure 41: The two** *Level 2* **blocks are linked to the** *Level 3* **block by the** *NAND* **function**

#### **Completion**

The required function  $[(A + B) \times (B + C)]$  NAND  $[(E, F, G)$  (Voting 2/3)] has been created. Click the *OK* button to confirm and close the window.

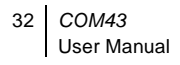

# <span id="page-36-0"></span>**Chapter 6 │Configure Analog Outputs**

#### <span id="page-36-1"></span>**Object**

Program the 4-20 mA outputs of the *4-20 mA output modules* on the digital lines.

#### <span id="page-36-2"></span>**Overview of the Window**

The example below shows the configuration window for the analog outputs.

<span id="page-36-3"></span>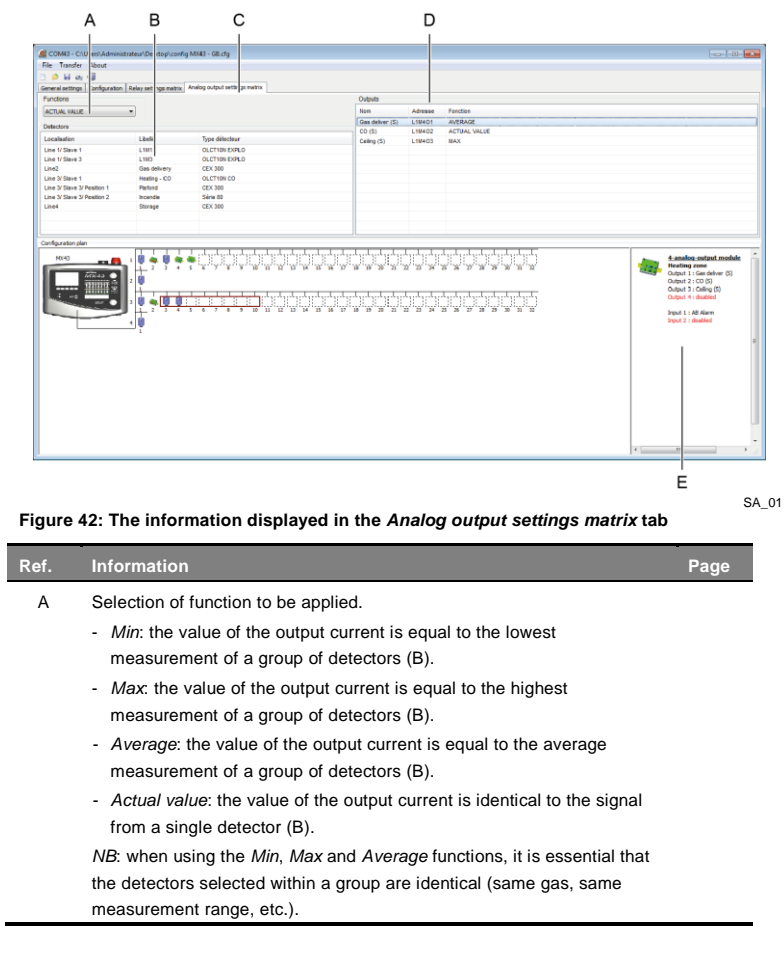

6 - Configure Analog Outputs | 33

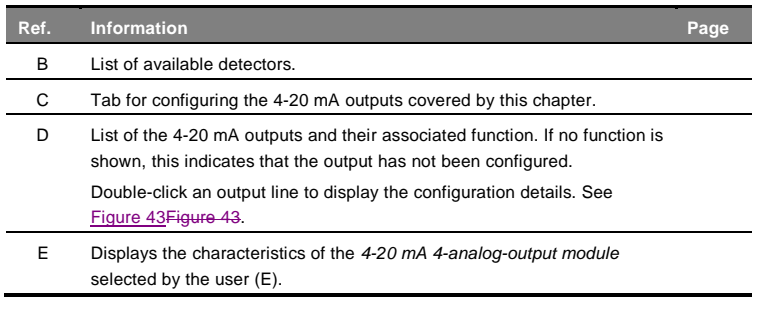

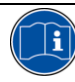

To delete a function, right-click the corresponding output and select *Delete*. To modify a function, you must first delete it and then recreate it.

# <span id="page-37-0"></span>**Output Configuration**

Follow the steps below:

- 1. Having selected the *Analog output settings matrix* tab (Figure 42 Figure [42,](#page-36-3) C), choose from the drop-down list [\(Figure 42Figure 42,](#page-36-3) A) the mathematical function to be used (*Min*, *Max*, *Average* or *Actual value*).
- 2. Using the mouse, and the CTRL or Shift keys if required, select one or more detectors [\(Figure 42Figure 42,](#page-36-3) B) and then drag them to the target 4-20 mA output [\(Figure 42Figure 42,](#page-36-3) D). The mathematical function used is updated [\(Figure 42Figure 42,](#page-36-3) D, *Function* column).
- 3. To access the configuration of an analog output, double-click the corresponding output [\(Figure 42Figure 42,](#page-36-3) D).

The *Add* and *Delete* buttons allow you to add or delete detectors in the list of *Selected detectors* (D). Note that it is not possible to modify the function (C) from this screen.

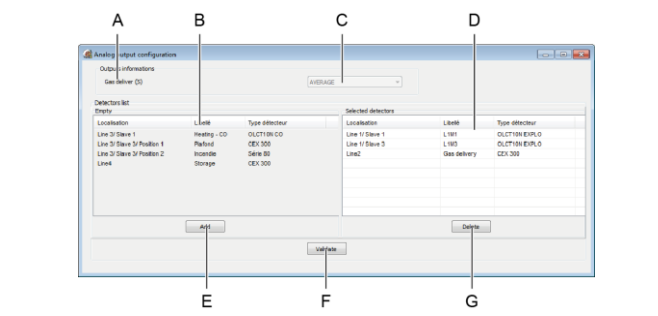

SA\_03

<span id="page-37-1"></span>**Figure 43: Detailed information on an output**

- 4. Click *Confirm* (F) to close the window and save any changes made.
- 5. The outputs of the *4-20 mA output module(s)* have been configured.

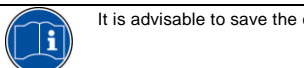

It is advisable to save the configuration via *File > Save* or *File* > *Save as*.

**Mis en forme :** Vérifier l'orthographe et la grammaire

# <span id="page-38-0"></span>**Chapter 7 │Data Transfer**

*This chapter discusses the transfer of configuration data between the MX43 and the PC on which the COM43 application is installed.* 

#### <span id="page-38-1"></span>**Object**

By the end of this chapter, the user will know how to transfer the configuration file created in the previous chapters to an *MX43* and also how to transfer the configuration data from an *MX43* to a PC so that it can be saved or modified.

#### <span id="page-38-2"></span>**PC to** *MX43* **Data Transfer**

#### **Configuration check**

- 1. Start the *COM43* application and display the corresponding configuration file (*.cfg* extension) via *File > Open.*
- 2. In the menu bar, select *File > Configuration check*.
- 3. The message *Configuration Check OK* in the *Configuration check* window indicates that the configuration is correct and that it can be transferred to the *MX43*. If one or more notifications appear, correct the missing or incomplete elements before continuing.

#### **Connect the** *MX43*

- 1. Connect the PC to the programming port of the *MX43* [\(Figure 44Figure](#page-39-1)  [44,](#page-39-1) A) using a USB cable.
- 2. Move the programming selector [\(Figure 44Figure 44,](#page-39-1) B) to position "1".
- 3. Press the *Reset* button [\(Figure 44Figure 44,](#page-39-1) C) on the microcontroller. The *MX43* switches to standby. The configuration file can now be transferred to the *MX43*.

During the transfer phases, the *MX43* controller is not operational. Detection is no longer assured.

#### **Transfer the configuration file**

- 1. In the menu of the *COM43* application, select *Transfer > PC to MX43*.
- 2. In the window that opens, click *Transfer*.
- 3. At the end of the transfer, the *COM43* application displays *Transfer successful*.

#### **Disconnect the** *MX43*

- 1. Return the selector [\(Figure 44Figure 44,](#page-39-1) B) to position "0".
- 2. Remove the USB cable between the PC and the *MX43* [\(Figure 44Figure](#page-39-1)  [44,](#page-39-1) A).
- 3. The *MX43* screen displays *Configuration update accepted*, and then the *MX43* restarts normally and launches an initialization cycle.

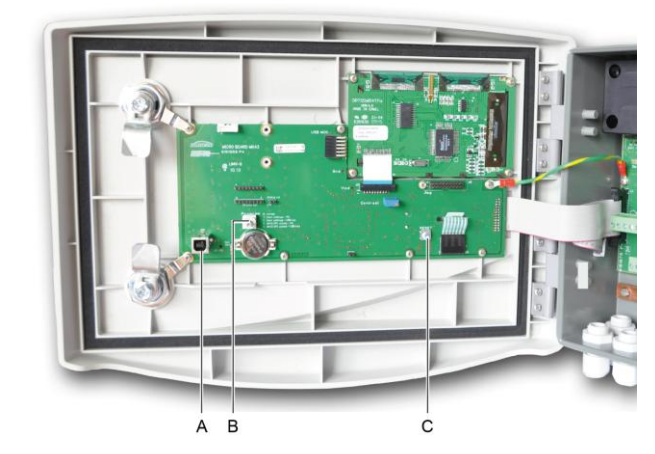

03

<span id="page-39-1"></span><span id="page-39-0"></span>**Figure 44: The elements used to connect an** *MX43* **and a PC**

#### *MX43* **to PC Data Transfer**

#### **Connect the** *MX43*

- 1. Connect the PC to the programming port of the *MX43* [\(Figure 44Figure](#page-39-1) [44,](#page-39-1) A) using a USB cable.
- 2. Move the *MX43* selector to position "1" [\(Figure 44Figure 44,](#page-39-1) B).
- 3. Press the *Reset* button [\(Figure 44Figure 44,](#page-39-1) C) on the microcontroller. The *MX43* switches to standby. The configuration file can now be transferred to the PC.

#### **Transfer the configuration file**

- 1. In the menu of the *COM43* application, select *Transfer > MX43 to PC*.
- 2. In the window that opens, select the destination folder for the configuration file, and then click *Transfer*. By default, the filename is in the following format: YYYYMMDDHHMMSS.cfg (year, month, day, hours, minutes and seconds).
- 3. At the end of the transfer, the *COM43* application displays *Transfer successful*. Click *OK*. The data from the configuration file transferred are displayed on the PC screen.

#### **Disconnect the** *MX43*

- 1. Return the selector to position "0" [\(Figure 44Figure 44,](#page-39-1) B).
- 2. Remove the USB cable between the PC and the *MX43* [\(Figure 44Figure](#page-39-1)  [44,](#page-39-1) A).
- 3. The *MX43* restarts normally and launches an initialization cycle.
- 36 *COM43* User Manual

#### **Mis en forme :** Français (France)

# **Chapter 8 │Index**

4-20 mA outputs Configuration, 33

### **A**

Alarm Event, 24 On-board buzzer, 7 Analog input Settings, 18 Analog input module Settings, 18 Analog output Settings, 16 Analog output module Configure, 33 Settings, 16 Assignment of a bar, 10 Average display, 10 Average (display), 10

#### **B**

Bar (assignment), 10 Buzzer Relay, 25 Buzzer function, 25 Buzzer lag, 26

#### **C**

Configuration 4-20 mA outputs, 33 Display, 21 Configuration check, 35 **Configure** 4-20 mA outputs, 33 Relays, 23 Copy modules, 20

#### **D**

Data Transfer, 35 Delete modules, 20 Detector Alarms, 11

Settings, 10 Digital output Settings, 8 Display modules, 20 Display the configuration, 21

#### **F**

Fault alarm Settings, 13 **Function** Buzzer, 26 Buzzer lag, 26 Function editor Limitations, 29 Program, 27

#### **G**

General introduction, 3

#### **H**

Hysteresis, 10

#### **L**

Language, 7 Liability limits, 2 Line type Settings, 7 Logic input Event, 24 Settings, 17 Logic input module Settings, 17 Logic inputs, 15

#### **M**

Message Configuration check, 35 Modify modules, 20 Module Copy, 20 Delete, 20 Display, 20 Modify, 20

Paste, 20

# **N**

Non ambiguity reading, 13

# **O**

Overscale, 13

### **P**

Paste modules, 20 Positive safety, 26 Program with the function editor, 27

## **R**

Relay module Settings, 14 Relays Buzzer, 25 Buzzer lag, 26 Buzzer operation, 26 Configure, 23 Normal operation, 26 RS485 Settings, 8

## **S**

Settings Alarms, 11 Analog input module, 18 Analog input, 18 Analog output module, 16 Analog output, 16 Detector, 10 Fault alarm, 13 Line type, 7 Logic input module, 17 Logic input, 17 Relay module, 14 RS485, 8 RS485 digital output, 8

#### **T**

Transfer MX43 to PC, 36 MX43-PC, 35 PC to MX43, 35

### **U**

Underscale, 13

#### **We guarantee:**

#### **1 Plus Points**

Through our customer service department, to respond quickly and efficiently to your needs for advice or order tracking anywhere in the world. To respond as quickly as possible to all technical questions.

**2 Quality** To ensure the highest quality products and services in accordance with the applicable international standards and instructions.

#### **3 Inspection and Reliability**

To provide you with reliable equipment. The quality of our production is an essential condition for this<br>reliability. This is guaranteed by very stringent checks that are carried out from the arrival of raw<br>materials, all

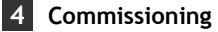

guarantee.

On request, to commission your equipment using our Ism-ATEX qualified engineers. An extra safety

**5 Training** To provide targeted training.

#### **6 Project department**

Our team will study all your gas and flame detection projects through on-site inspections or based on<br>drawings. We can even offer preliminary design, design, installation and maintenance services for safety<br>systems in ATEX

**7 Maintenance contract**<br>To offer rolling maintenance contracts that are tailored to your needs in order to guarantee perfect safety:

- One or more inspections per year, including consumables. Renewable by tacit agreement.
- 
- Including setting of fixed or portable gas detectors, and inspection of control systems.

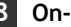

#### **8 On-site repair**

To quickly send out our **After Sales Service** engineers. This is possible due to our local hubs in France and abroad.

#### **9 Factory repair**

To deal with any problems that cannot be solved on site by returning the equipment to the factory.<br>Teams of specialist engineers will be sent out to repair your equipment as quickly as possible, thereby<br>minimizing the down

For all After Sales Service in France, contact us by email at <u>servicecenter@oldhamgas.com</u> or by telephone on<br>0800-OLDHAM (0800 653 426).

OUR MISSION

To protect people at work.

To provide the highest quality and best customer service

at every opportunity.

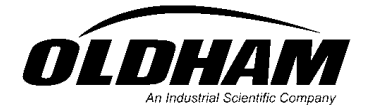

The Fixed Gas Detection People

**EUROPEAN PLANT AND OFFICES**<br>Z.I. Est - rue Orfila B.P. 20417 - 62027 ARRAS Cedex FRANCE<br>Tel.: 33 3 21 60 80 80 - Fax: 33 3 21 60 80 00 Website: http:/[/www.oldhamgas.com](http://www.oldhamgas.com/)

*AMERICAS*<br>
Tel. : +1 412 788 4353<br>
Fax : +1 412 788 8353<br>
info@indsci.com

*ASIA PACIFIC*<br>
Tel. : +65-6561-7377<br>
Fax : +65-6561-7787<br>
sales@isc-cn.com

*EUROPE*<br>
Tel. : +33 3 21 60 80 80<br>
Fax : +33 3 21 60 80 00<br>
info@oldhamgas.com